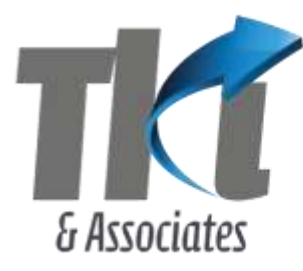

**Tan Kin Lian & Associates Pte Ltd** 

No. 24 Sin Ming Lane, #02-107 Midview City, Singapore 573970 Company Reg. No.: 200700231C www.tankinlian.com Telephone: (65) 665 99611 · Email: inbox@tankinlian.com

#### 16 March 2017

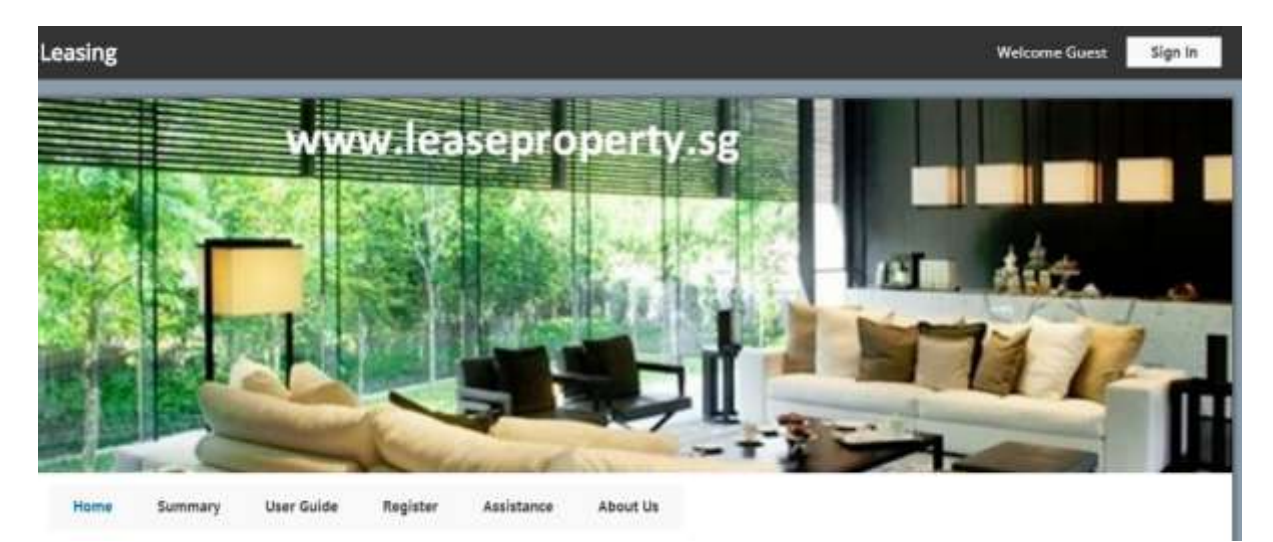

# **1. Introduction**

This website can be accessed at

[www.leaseproperty.sg](http://www.leaseproperty.sg/)

It can be used by:

- a) Tenants searching for a property to rent
- b) Owners or property agents advertising their property for tenancy.

### **2 Tenant**

The tenant goes to the home page and views the properties available for rental by selecting the type of property, the region and the available month.

Property for Rent Residential North L. ä, At Month

The matching properties will be shown in a listing as follows:

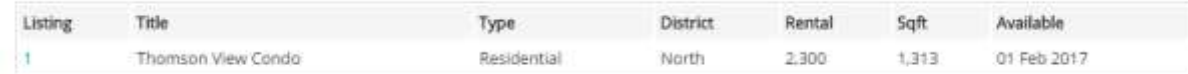

In this case, there is only 1 matching property. But when the portal becomes popular, you will get many properties shown here.

Click on the Listing ID to view the details of the property, as follows:

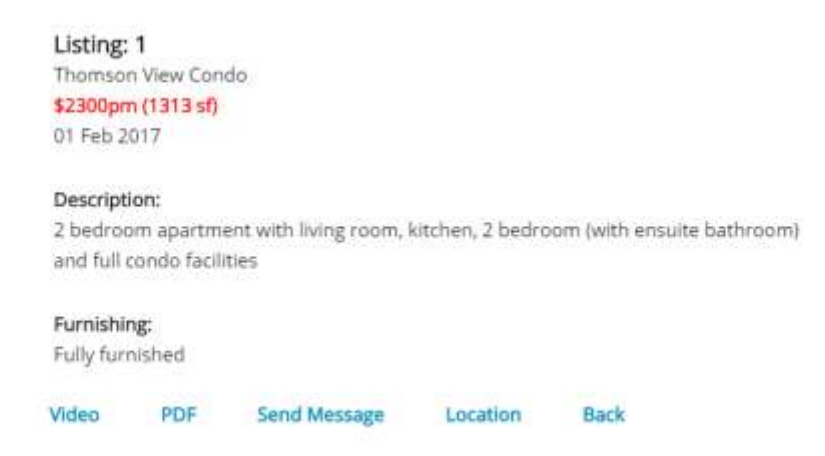

The links at the bottom allows you to:

Video – see a video of the property (optional)

PDF- view a PDF of the property, containing the photos and descriptiosn

Send Message – send a message (by email) to the advertiser

Location – view a location map showing where the property is located.

Back – go back to the listing page

#### **3. Summary**

This tab shows a summary of all the properties listed in this portal. Currently, only 1 property is listed.

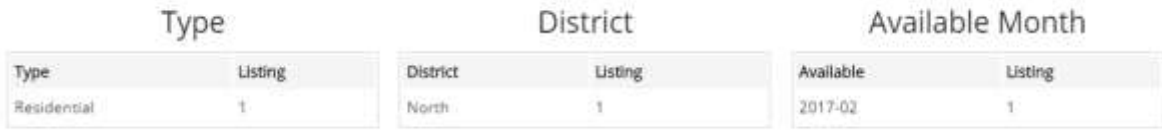

# **4. Register**

The owner or property agent needs to register to get an account. It is FREE

This page is for the Owner (or an Agent acting for the Owner) to register an Account. After the account is created, you can sign in with the email and password. You can list one or more properties for rental or view the messages from prospective tenants.

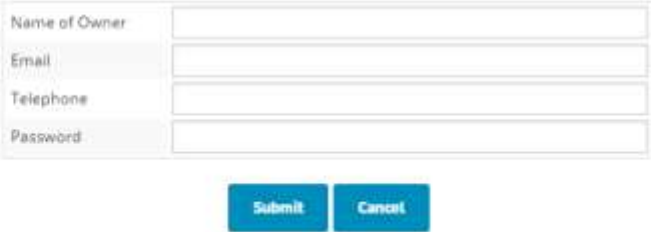

The advertiser (i.e. owner or agent) signs in with the email and password to access the account.

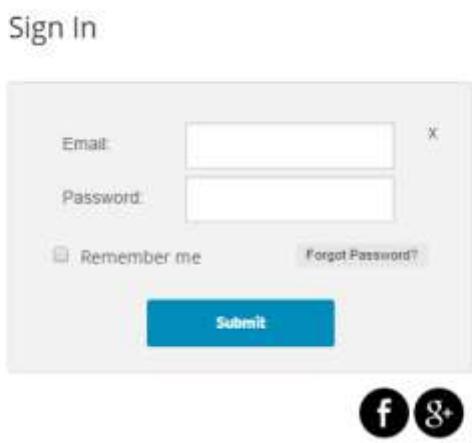

You can also sign in with your Facebook or Google sign in.

## **5. Assistance**

You can send a message to the portal staff. The staff will reply to you.

## **6. Advertiser**

#### **6.1 My Listing**

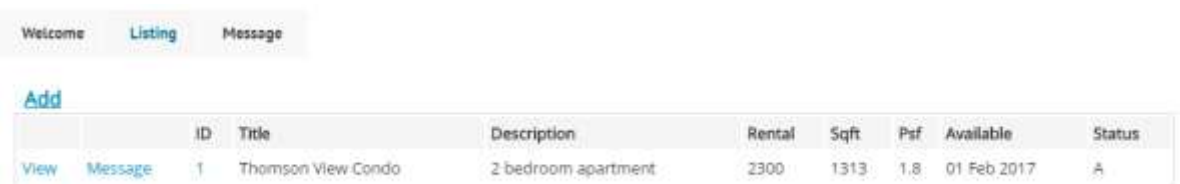

The listing page shows all your listings.

Add – you can add a new listing

Message – you can see all the messages sent by prospective tenants for this listing. (These messages were also sent by email to you earlier)

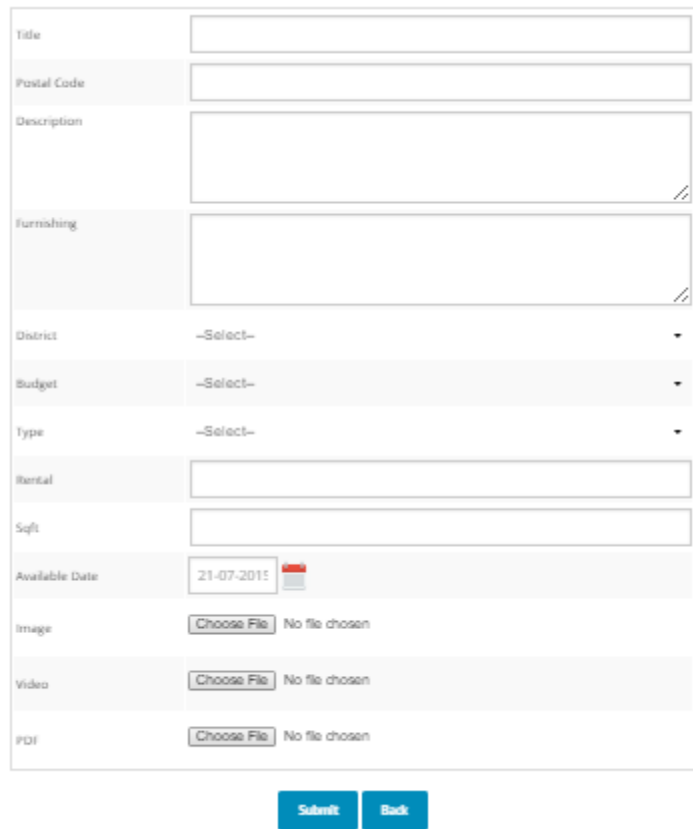

### **6.2 Add Listing**

Provide the details of the listing. You can upload an Image, a Video (2 minute max) and a PDF – all are optional.

This form is also used for you to edit the listing.

#### **6.3 Fees**

There is currently no fee for using this portal. However, the advertiser is asked to limit the advertisements to a maximum of 10 per advertiser.

A fee may be charged later. This will be advised to you at that time. It will apply to new listing and renewals.

#### **6.4 Messages**

This tab shows all the messages sent to you by prospective tenants for all the properties that you have listed. You can view these messages without selecting any individual listing.

# **7. Conclusion**

I have built this portal to achieve the following:

a) Simplicity – easy for prospective tenants to navigate.

b) Video, PDF – allows the advertiser to upload a video and a PDF.

c) After you have listed your property, you can take a link and advertise it in Facebook, Google or other social media platform.

If you have any suggestion, go to the Assistance page and submit your suggestion.

Tan Kin Lian